#### **COMPREHENSIVE SERVICES**

We offer competitive repair and calibration services, as well as easily accessible documentation and free downloadable resources.

#### SELL YOUR SURPLUS

We buy new, used, decommissioned, and surplus parts from every NI series. We work out the best solution to suit your individual needs. We Sell For Cash We Get Credit We Receive a Trade-In Deal

**OBSOLETE NI HARDWARE IN STOCK & READY TO SHIP** 

We stock New, New Surplus, Refurbished, and Reconditioned NI Hardware.

## APEX WAVES

**Bridging the gap** between the manufacturer and your legacy test system.

1-800-915-6216
www.apexwaves.com
sales@apexwaves.com

 $\bigtriangledown$ 

All trademarks, brands, and brand names are the property of their respective owners.

Request a Quote CLICK HERE PXI-8430-2

## Serial Installation Guide

#### Contents

| NI-Serial Software Installation                     | 1 |
|-----------------------------------------------------|---|
| PCI/PCI Express/PXI/PXI Express Serial Installation | 1 |
| USB Serial Installation                             | 2 |
| ENET Serial Installation                            | 2 |
| ExpressCard Serial Installation                     | 3 |

### **NI-Serial Software Installation**

To install your NI-Serial software, follow these steps.

- 1. Log on as Administrator or as a user with administrator privileges.
- 2. Insert the NI-Serial media.
- 3. Run the NI-Serial for Windows installer.
- 4. For more information about installing your Serial interface, refer to the appropriate following section.

# PCI/PCI Express/PXI/PXI Express Serial Installation

Refer to the installed *Serial Hardware and Software Help* for more information about troubleshooting problems, configuring the hardware and software, programming requirements, and more.

- 1. Power down the computer, install your serial PCI, PCI Express, PXI, or PXI Express hardware, and power on the computer.
- 2. After Windows detects your hardware, open NI-Serial Troubleshooter.
- 3. The NI-Serial Troubleshooter window appears. This application verifies the software and hardware installation and sequentially tests each NI serial port.
- 4. Connect the cables.

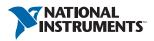

#### **USB** Serial Installation

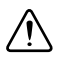

**Caution** The USB Serial device and the computer must share the same ground potential.

Refer to the installed *Serial Hardware and Software Help* for more information about troubleshooting problems, configuring the hardware and software, programming requirements, and more.

- 1. Restart the computer.
- 2. If you are installing a USB-485/4, connect the external power supply.
- 3. Connect the USB cable from the USB hardware to an available USB port on your computer or USB hub.
- 4. Open NI-Serial Troubleshooter.
- 5. The NI-Serial Troubleshooter window appears. This application verifies the software and hardware installation and sequentially tests each NI serial port.
- 6. Connect the cables.

#### **ENET** Serial Installation

Refer to the installed *Serial Hardware and Software Help* for more information about troubleshooting problems, configuring the hardware and software, programming requirements, and more.

- 1. Restart the computer.
- 2. Install your Serial ENET hardware.
  - a. Open NI-Serial ENET Wizard.
  - b. Follow the prompts to add your serial ENET interface(s). If you see the Hardware Installation dialog box, click **Continue Anyway**. You may see two Hardware Installation dialog boxes per port being installed.
  - c. When finished adding your serial ENET interface(s), restart your computer.
- 3. Open NI-Serial Troubleshooter.
- 4. The NI-Serial Troubleshooter window appears. This application verifies the software and hardware installation and sequentially tests each NI serial port.
- 5. Connect the cables.

#### ExpressCard Serial Installation

Refer to the installed *Serial Hardware and Software Help* for more information about troubleshooting problems, configuring the hardware and software, programming requirements, and more.

- 1. Restart the computer.
- 2. Insert your serial ExpressCard hardware.
- 3. Open NI-Serial Troubleshooter.
- 4. The NI-Serial Troubleshooter window appears. This application verifies the software and hardware installation and sequentially tests each NI serial port.
- 5. Connect the cables.

Refer to the *NI Trademarks and Logo Guidelines* at ni.com/trademarks for more information on National Instruments trademarks. Other product and company names mentioned herein are trademarks or trade names of their respective companies. For patents covering National Instruments products/technology, refer to the appropriate location: Help-Patents in your software, the patents.txt file on your media, or the National Instruments Patents Notice at ni.com/patents.You can find information about end-user license agreements (EULAs) and third-party legal notices in the readme file for your NI product. Refer to the *Export Compliance Information* at ni.com/legal/export-compliance for the National Instruments global trade compliance policy and how to obtain relevant HTS codes, ECCNs, and other import/export data.

© 2005-2013 National Instruments. All rights reserved.